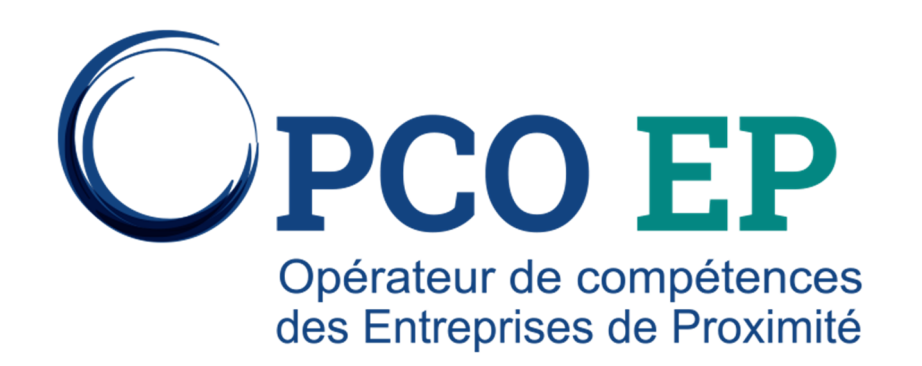

#### **CONTRATS D'APPRENTISSAGE :**

LA SIGNATURE ÉLECTRONIQUE EN QUELQUES CLICS

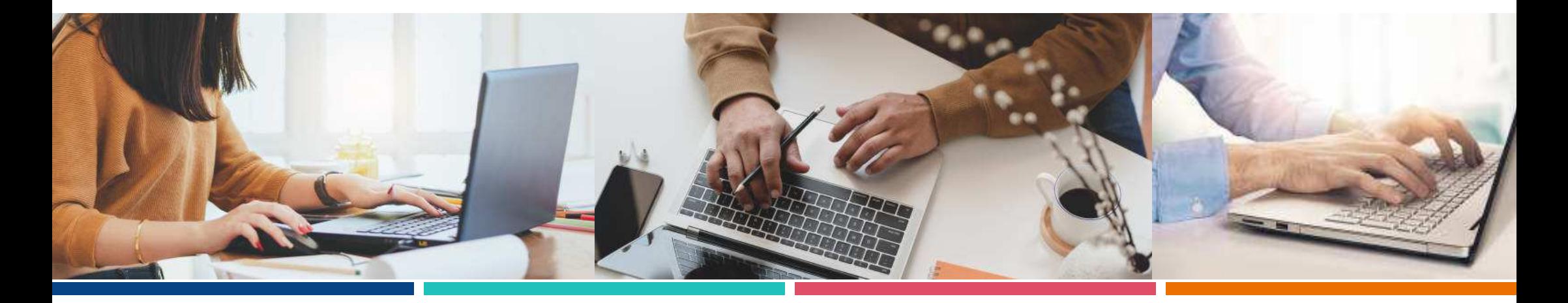

#### **Les objectifs visés**

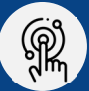

Simplifier et contribuer à l'accélération de la dématérialisation du processus de contractualisation de l'alternance

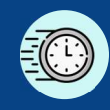

Réduire les délais de transmission puis de traitement des contrats

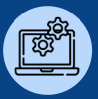

Bénéficier du contrôle automatique des champs principaux pour limiter les nonconformités / incomplétudes du Cerfa

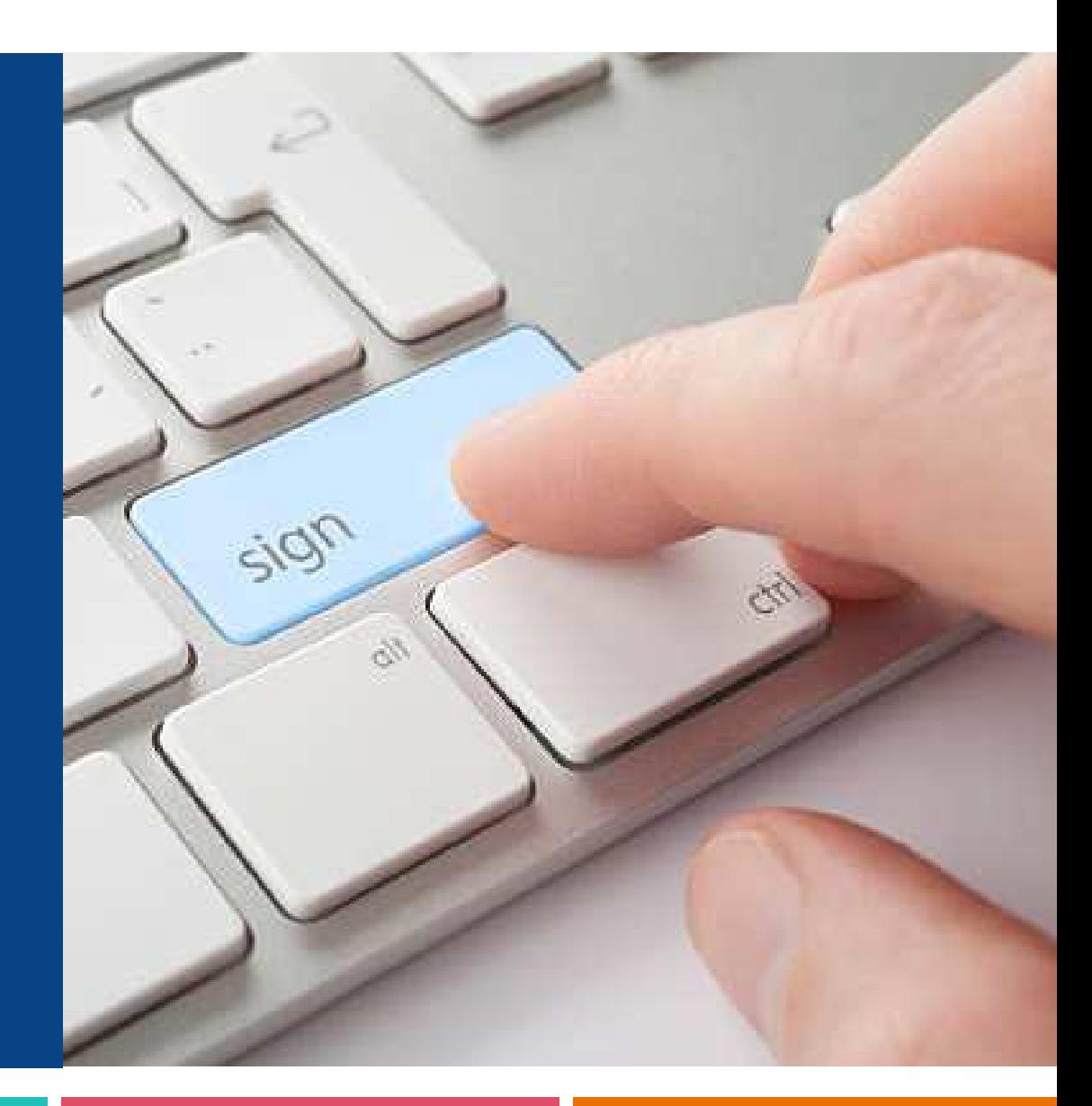

# **La signature électronique : pour quoi ? quand ?**

**POUR L'ENSEMBLE DES NOUVEAUX CONTRATS D'APPRENTISSAGE SAISIS EN LIGNE DEPUIS LE PORTAIL ACTION APPRENTISSAGE PAR LES CFA**

> **POUR TOUTES LES PARTIES AUX CONTRATS (ENTREPRISE, ALTERNANT OU SON REPRÉSENTANT LÉGAL, CFA)**

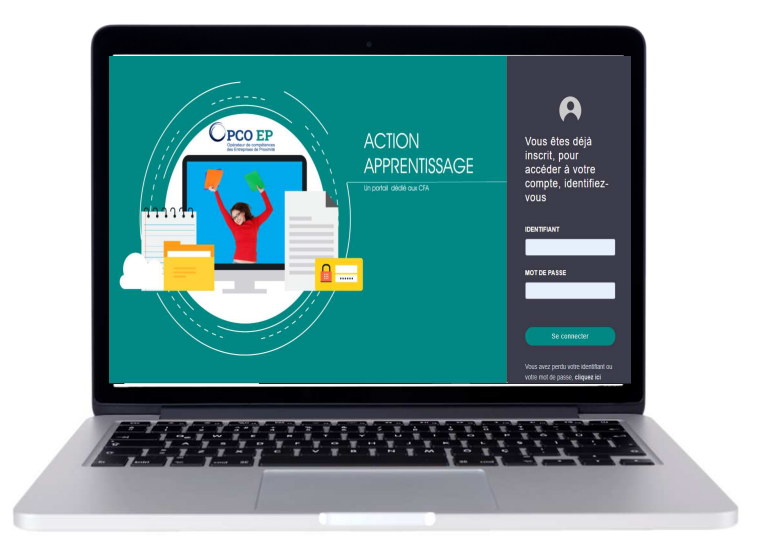

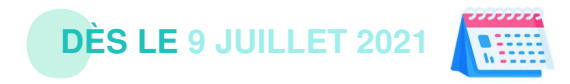

 $\bigcup$ PCO EP  $\big|$ **PORTAIL ACTION APPRENTISSAGE** 3

### **La charte d'engagement à la signature électronique**

Si je dispose d'un compte "administrateur", je dois **consentir à la charte d'engagement** OPCO EP comme **prérequis à l'utilisation de la signature électronique** par mon CFA.

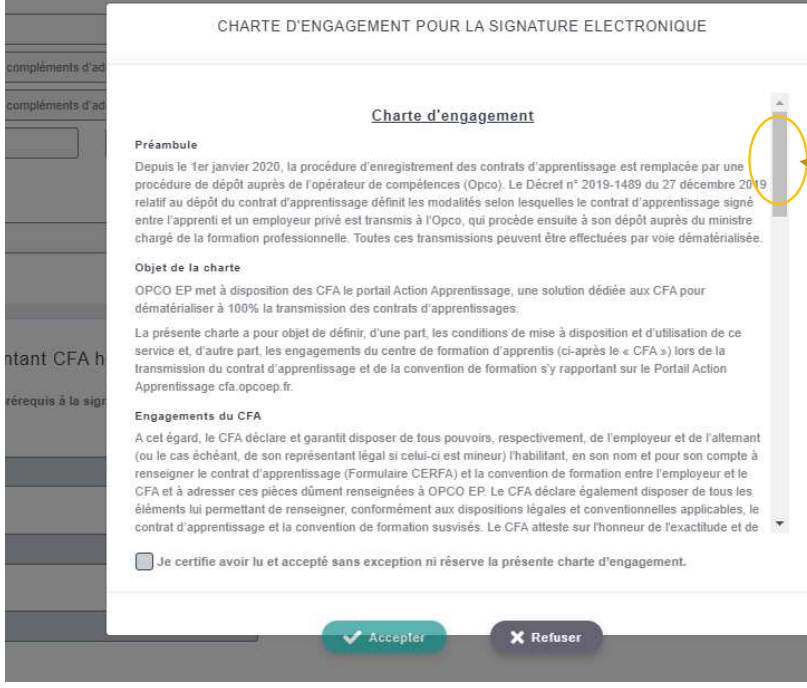

Depuis la notification ou votre rubrique "Mon CFA", vous pouvez accéder à la charte d'engagement pour la signature électronique et y consentir.

N.B : il est nécessaire d'avoir consulter l'ensemble du contenu pour pouvoir "accepter".

**PORTAIL ACTION APPRENTISSAGE PCO FP** 

#### **La charte d'engagement à la signature électronique**

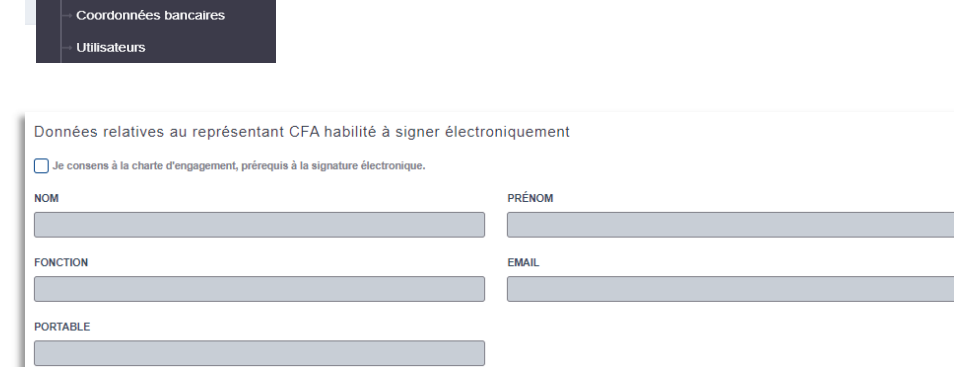

Dans la rubrique "Mon CFA", vous pouvez à tout moment retirer / donner votre consentement à la charte en cliquant sur la case à cocher.

Il vous faut également **renseigner impérativement les coordonnées de la personne HABILITÉE À SIGNER ÉLECTRONIQUEMENT les contrats d'apprentissage pour le compte de votre établissement** (qui recevra les emails et les sms de validation) si vous consentez à la charte d'engagement.

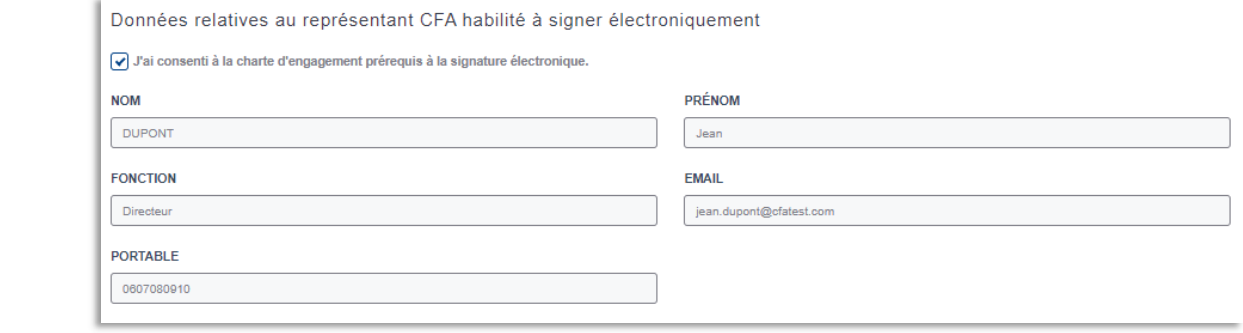

 $\frac{1}{2}$  Mon cfa  $\sim$ 

#### **Sélectionner la signature électronique pour un contrat d'apprentissage**

La démarche reste inchangée au départ :

- 1. vous cliquez sur "Ajouter un contrat d'apprentissage"
- 2. vous saisissez le SIRET de l'entreprise

3. une fois l'entreprise identifiée, vous la sélectionnezpuis accédez au formulaire de renseignement du Cerfa

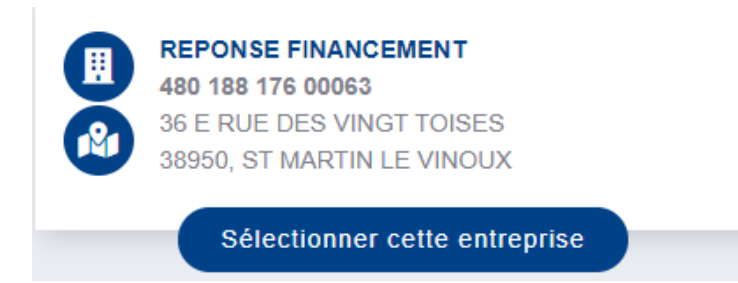

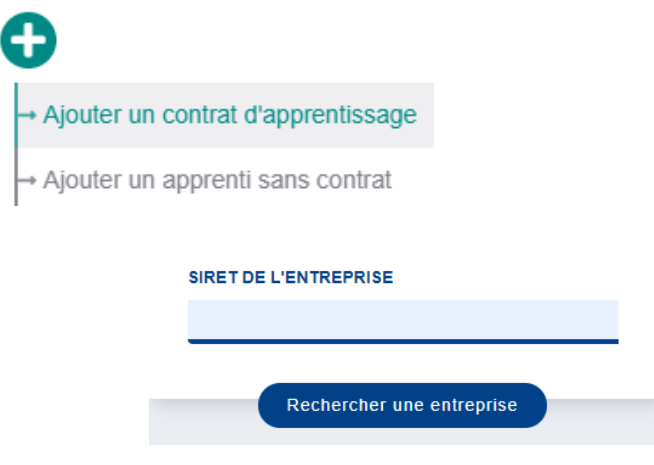

#### **Sélectionner la signature électronique pour un contrat d'apprentissage**

Dans la rubrique "Choix du mode contractuel", vous optez pour la signature électronique du Cerfa par l'ensemble des parties ou un import de pièce justificative signée "manuellement".

La signature électronique est par défaut "bloquée" tant que le profil administrateur de votre CFA n'a pas consenti à la charte d'engagement.

#### 0. Choix du mode contractuel MODE CONTRACTUEL DE L'ARRENTISSACI SOUHAITEZ VOUS SIGNER ÉLECTRONIQUEMENT LE CERFA DE CE CONTRAT  $\Lambda$  les autres parties devront également signer électroniquement sous 15 jours maximun NON OUI

#### **Points d'attention** :

- • la signature électronique doit concerner toutes les parties au contrat (il <sup>n</sup>'est pas possible de faire signer l'employeur en ligne et l'alternant sur un contrat "papier" par exemple)
- le CFA est en charge de la complétion du Cerfa et doit donc avoir collecté toutes les informations nécessaires au préalable.

#### **Sélectionner la signature électronique pour un contrat d'apprentissage**

Outre les champs devenus obligatoires suite à l'évolution du Cerfa, le formulaire de saisie est légèrement modifié si vous avez opté pour la signature électronique.

Dans la rubrique 7. Justificatifs, seule la convention de formation signée parl'employeur et le CFA est à importer.

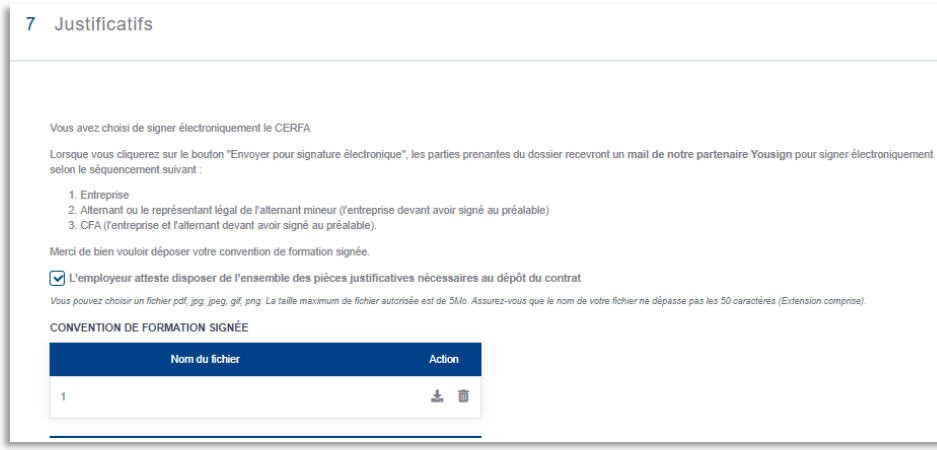

Une rubrique additionnelle 8. Informations requises pour la signature électronique permet de collecter les données sur les parties signatairespour permettre la contractualisation en ligne.

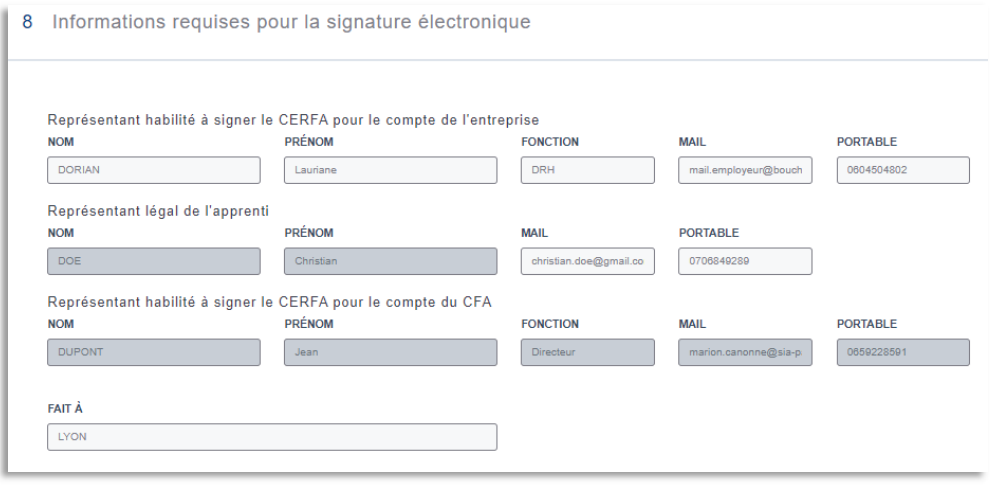

# **Engager le processus de signature électronique**

Une fois le Cerfa et l'ensemble des champs obligatoires renseignés, vous pouvez envoyer le contrat pour signature électronique

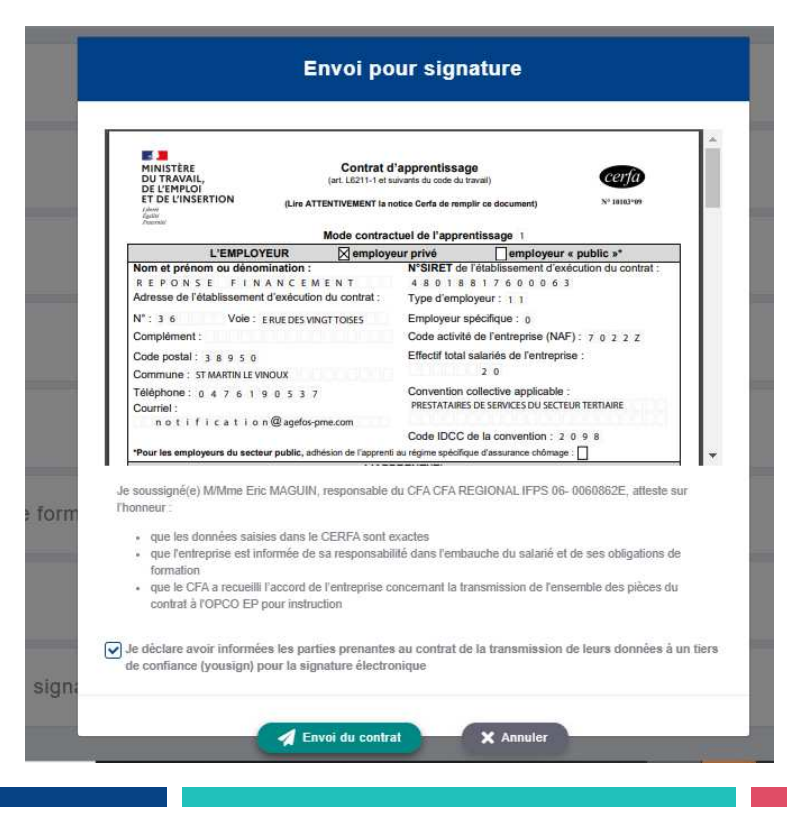

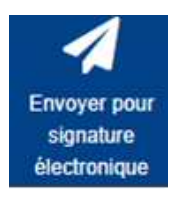

Vous êtes alors invité à prévisualiser le Cerfa complété et à en vérifier le contenu avant devalider l'envoi pour signature électronique.

Il est également de votre ressort de prévenir les parties au contrat de votre choix de signature électronique (incluant le recours àun tiers de confiance –  $\nabla\!\!\!\!/\:\:\gamma$  <sub>yousign</sub> - mandaté par OPCO EP).

 $PCO$  EP **PORTAIL ACTION APPRENTISSAGE** 9

#### **Signer électroniquement le Cerfa**

Vous avez envoyé le contrat pour signature électronique.

La contractualisation va alors suivre le séquencement suivant :

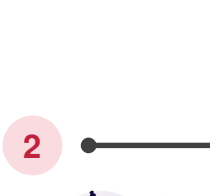

**1** Signature électronique par l'employeur

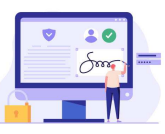

l'alternant

Envoi pour traitement OPCO EP

 Signature électronique par majeur ou lereprésentant légal d'un alternant

> Signature électronique par le <mark>CFA</mark> (visa)

#### **Confirmation** Votre CERFA a bien été transmis pour signature électronique à l'entreprise. Il sera ensuite communiqué à l'alternant ou à son représentant légal s'il est mineur pour signature électronique, avant d'être soumis à votre visa Vous avez la possibilité de suivre les étapes de signatures depuis votre espace Une fois que toutes les parties prenantes auront signé le contrat, il sera automatiquement transmis à l'OPCO EP pour traitement.il sera automatiquement transmis l'OPCO EP pour traitement. **En** Saisir un nouveau contrat  $\checkmark$  Fermer

 $x -$ 

2 - dans le cadre d'un CDI

L'alternant ne recevra l'e-mail de la part de YouSign**que** lorsque l'employeur aura signé électroniquement le Cerfa.

Faute de signature dans les 15 jours ouvrés, la procédure de signature électronique sera considérée comme expirée.

**PORTAIL ACTION APPRENTISSAGE** 10  $PCOEP$ 

mineur

**3**

# **Signer électroniquement le Cerfa**

Chaque partie reçoit un email de YouSignpour le compte d'OPCO EP.

Une fois le document parcouru, l'utilisateur peut cliquersur le bouton "Signer".

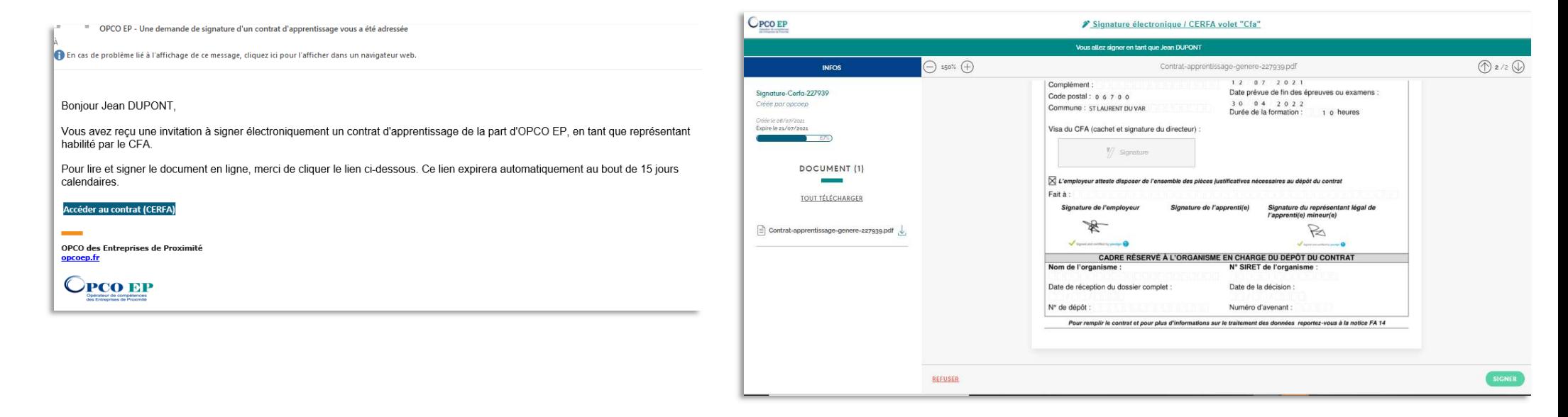

# **Signer électroniquement le Cerfa**

Il reçoit alors un code de confirmation par SMS, à reporter à l'écran.

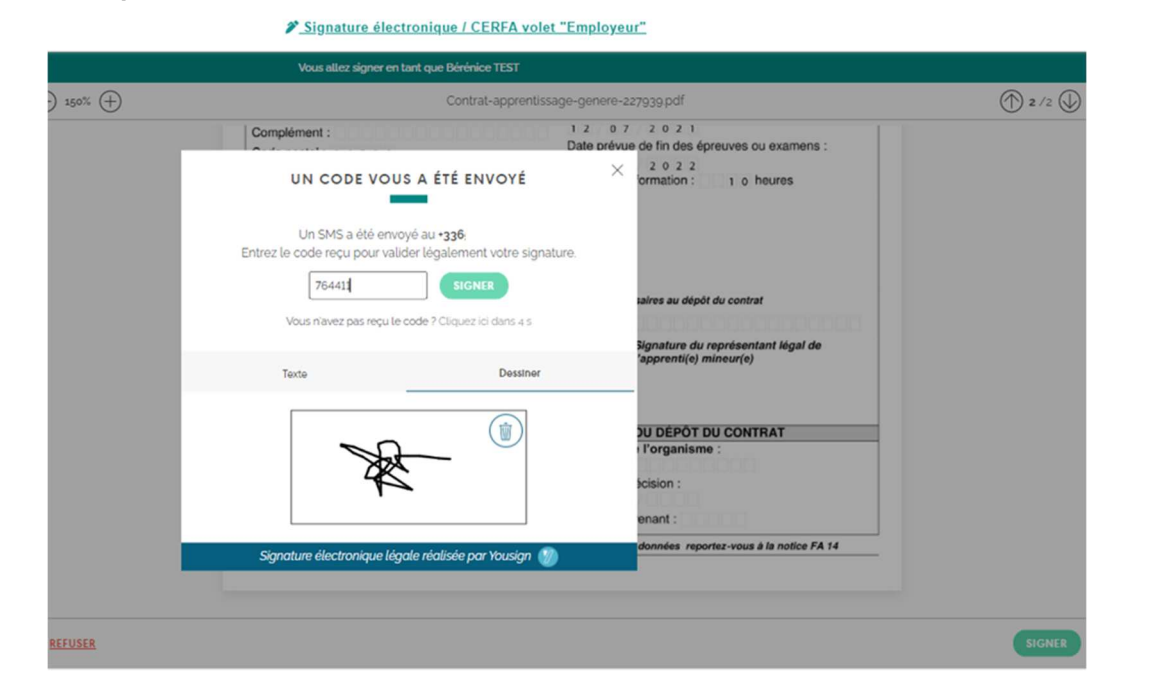

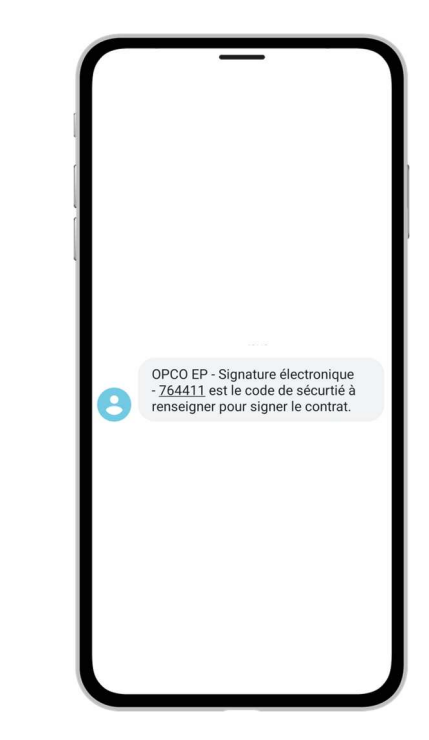

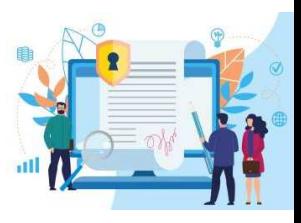

# **Suivre l'état des signatures électroniques**

Une fois le Cerfa signé, l'utilisateur (employeur, alternant ou son représentant Accéder légal, CFA) à tout moment consulter l'état des signatures en cliquant sur le aucontrat lien d'accès au document reçu de la part de YouSign pour signer en ligne. (CERFA)

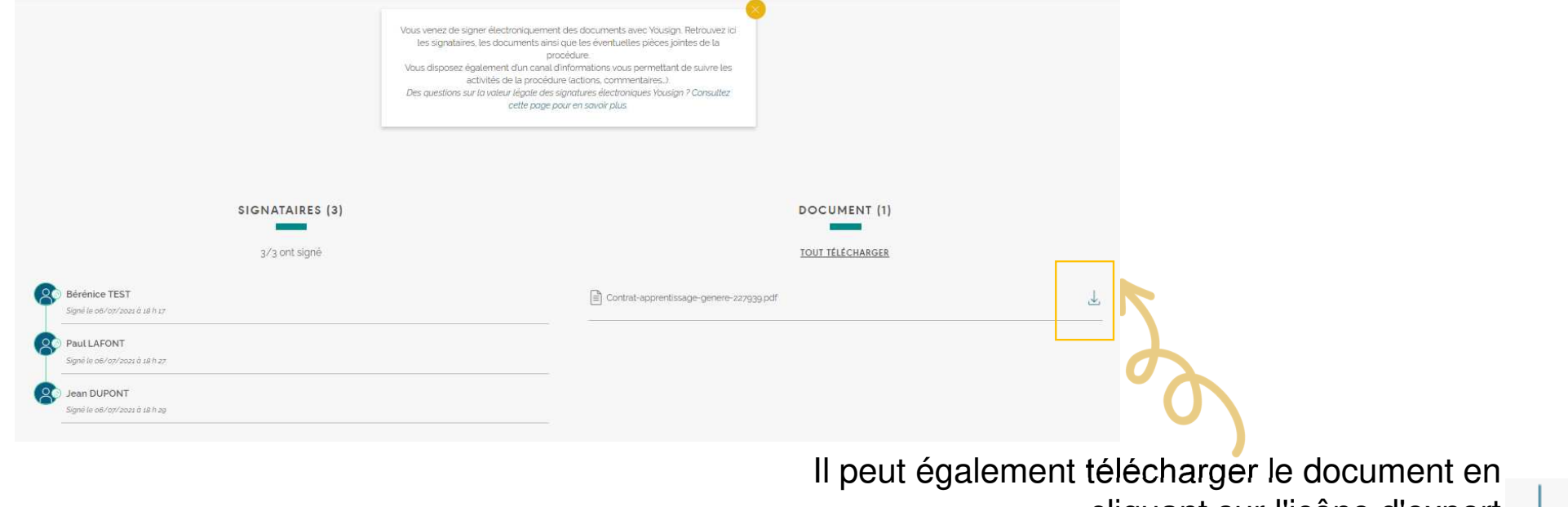

cliquant sur l'icône d'export  $\mathcal{L}$ 

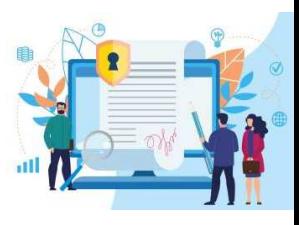

#### **Suivre l'état de mes dossiers**

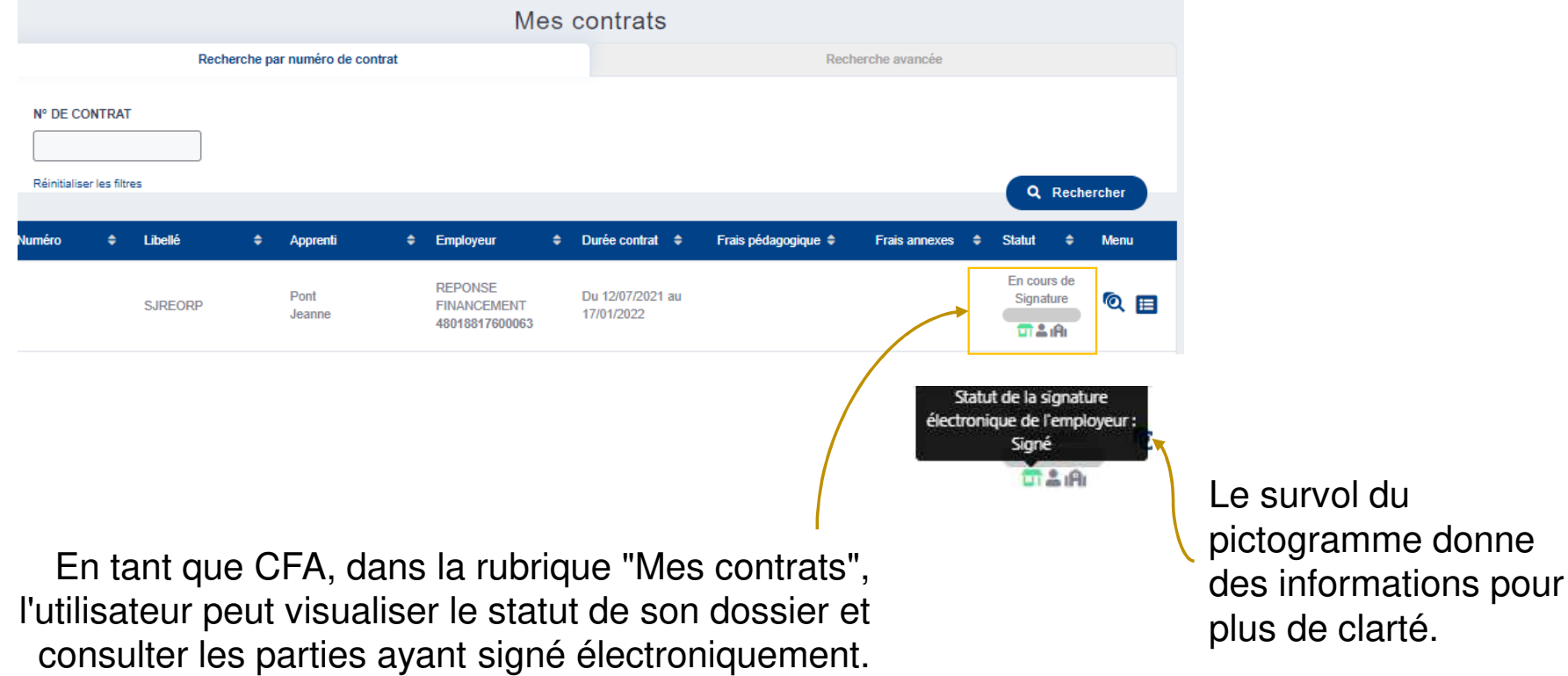

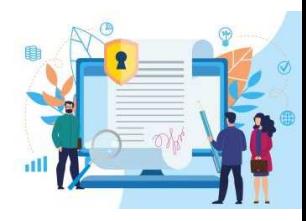

## **Suivre l'état de mes dossiers**

Une fois l'ensemble des signatures obtenues pour le Cerfa, le dossier est **envoyé pour traitement**.

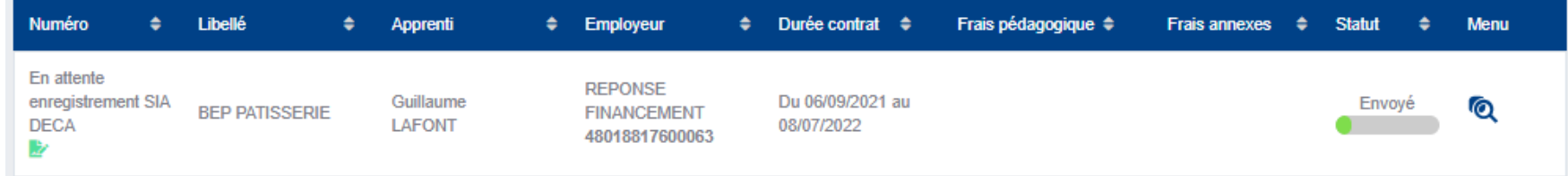

Le pictogramme <sub>d</sub>, à gauche, permet d'identifier les **dossiers signés électroniquement**.

### **opcoep.fr**

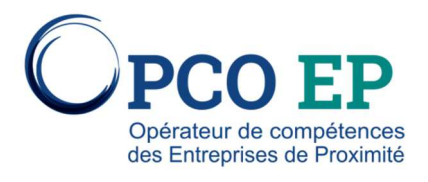